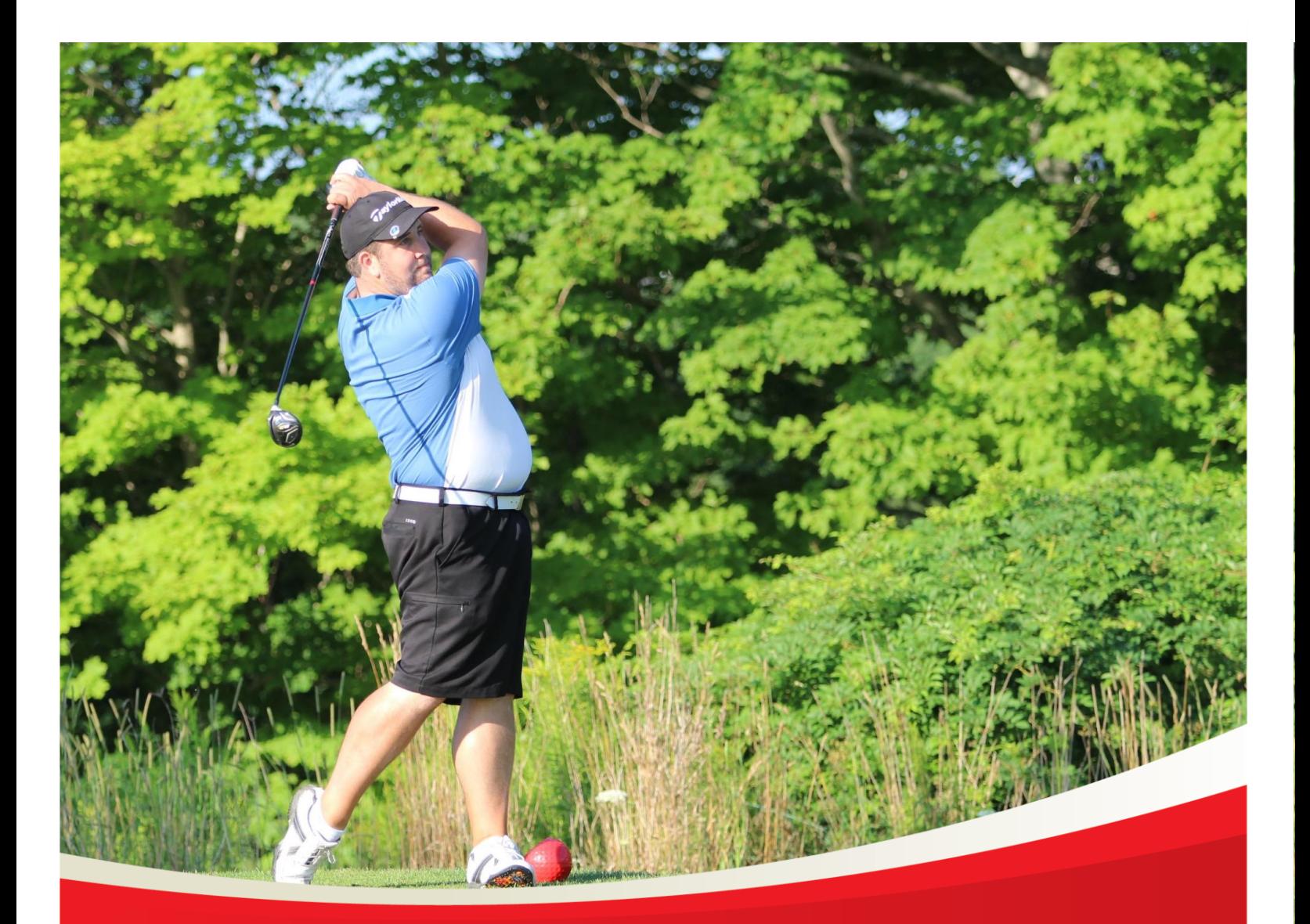

# Special Olympics Alberta Athlete Registration Guide

*August 21, 2020* 

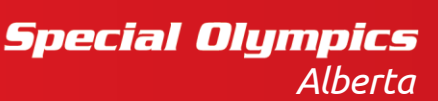

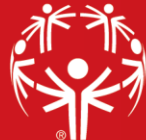

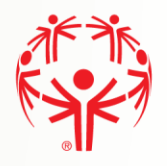

## **Contents**

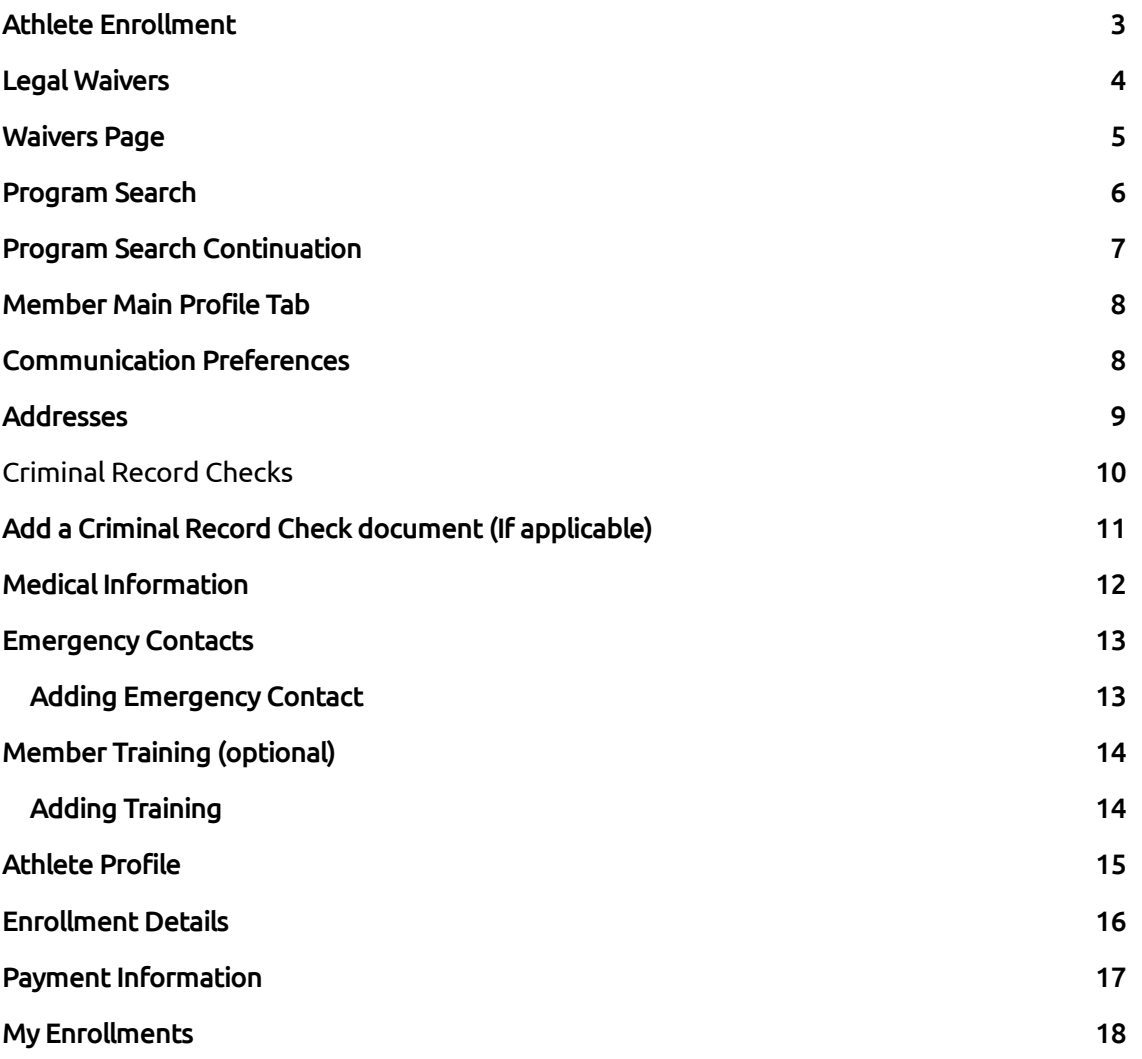

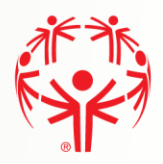

## <span id="page-2-0"></span>Athlete Enrollment

Please follow the Portal Registration Guide if you do not already have a Portal account. If you already have a Portal account, upon logging in you will be presented the following:

Step 1 → Current Enrollments will be Viewed under Volunteer roles

Step 2  $\rightarrow$  To Enroll in a program, select Add Me As Athlete from the menu on the right side of the page.

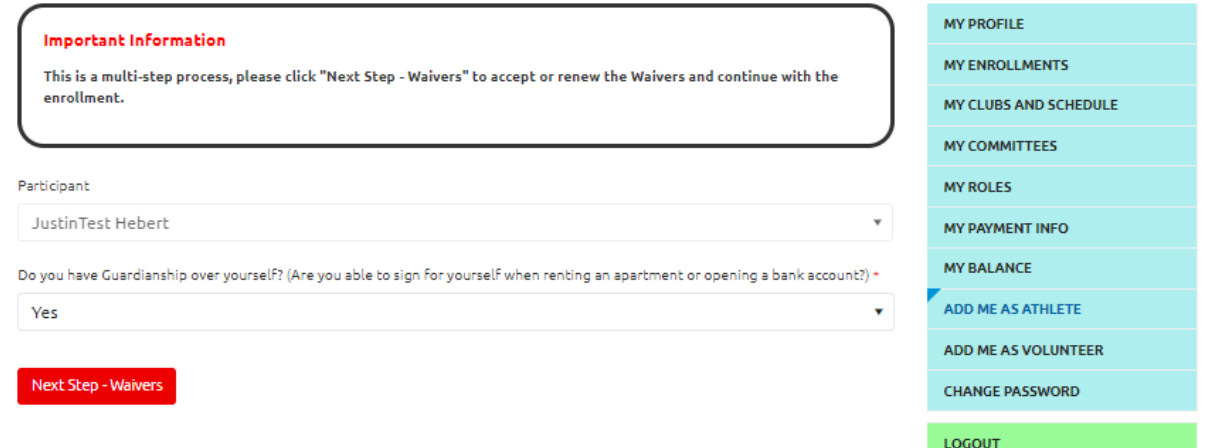

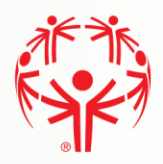

## <span id="page-3-0"></span>Legal Waivers

If you answered "No" to the legal guardianship question, you will not see the fields to agree to the waivers. You must print the waivers, have the parent/legal guardian sign them, and forward them to the Chapter.

If you answered "Yes" to the legal guardianship question, you will not see the fields to agree to the waivers. All fields must be filled in to proceed.

Step 1  $\rightarrow$  At the top, is the Athlete's name the waivers are for which is your name in this case. Under each waiver is your name as the person signing the waivers, and the current date.

Steps 2-5  $\rightarrow$  For each Waiver you can read the full version by clicking on the "Read Full Waiver" link. The waivers can be printed using the Printable Version link. You must have a printer set up for your computer to print them.

Steps  $6 - 7 \rightarrow$  For "Include on our Mailing list" and "Allow to Contact Regarding Membership Activities, when your mouse is over the box, more information is displayed about these questions.

#### These waivers and confirmations must be accepted (answer Yes) before you can continue with the application:

- Participation Waiver
- Privacy Policy Confirmation
- Code of Conduct Confirmation

#### The questions below can be answered "No" and you can continue with the application:

- Media Release
- Include on our Mailing List
- Allow to Contact Regarding Membership Activities

#### You must also disclose if you have a criminal record or not to be able to proceed

Step 8  $\rightarrow$  Click on the "Previous Step – Member ID" button to go back and makes changes if required.

Step 9  $\rightarrow$  Click on the "Next Step – Program Search" to continue with the process.

*Waivers Screen shown on next page*

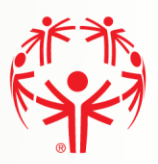

## <span id="page-4-0"></span>Waivers Page

## <span id="page-4-1"></span>**Legal Waivers**

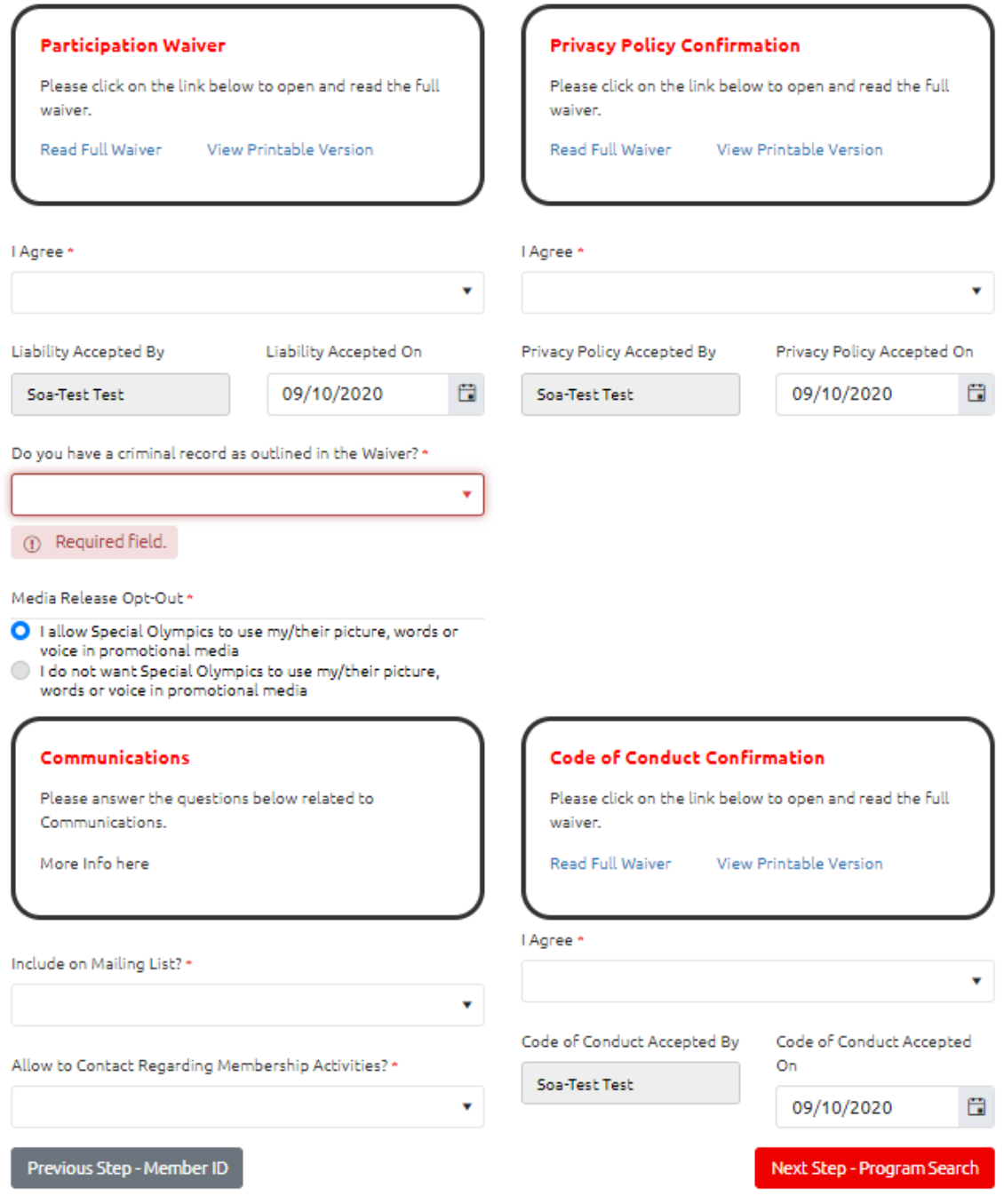

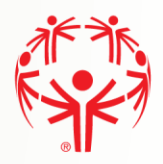

## Program Search

This Program Search allows you select specific programs and use them for the application process.

Step 1  $\rightarrow$  The "Search Guide" tells you how to search

Step 2  $\rightarrow$  Use the filters in the Program Search Criteria filter section to look for our programs. Please enter Chapter (SO Alberta), Region your community belongs to, Community, and then hit search. If looking for a specific sport, you can also choose the sport.

Step  $3 \rightarrow$  The "Search Results" grid will display the matching clubs based on your search criteria. Be sure to use the scroll bar to see more information about the program

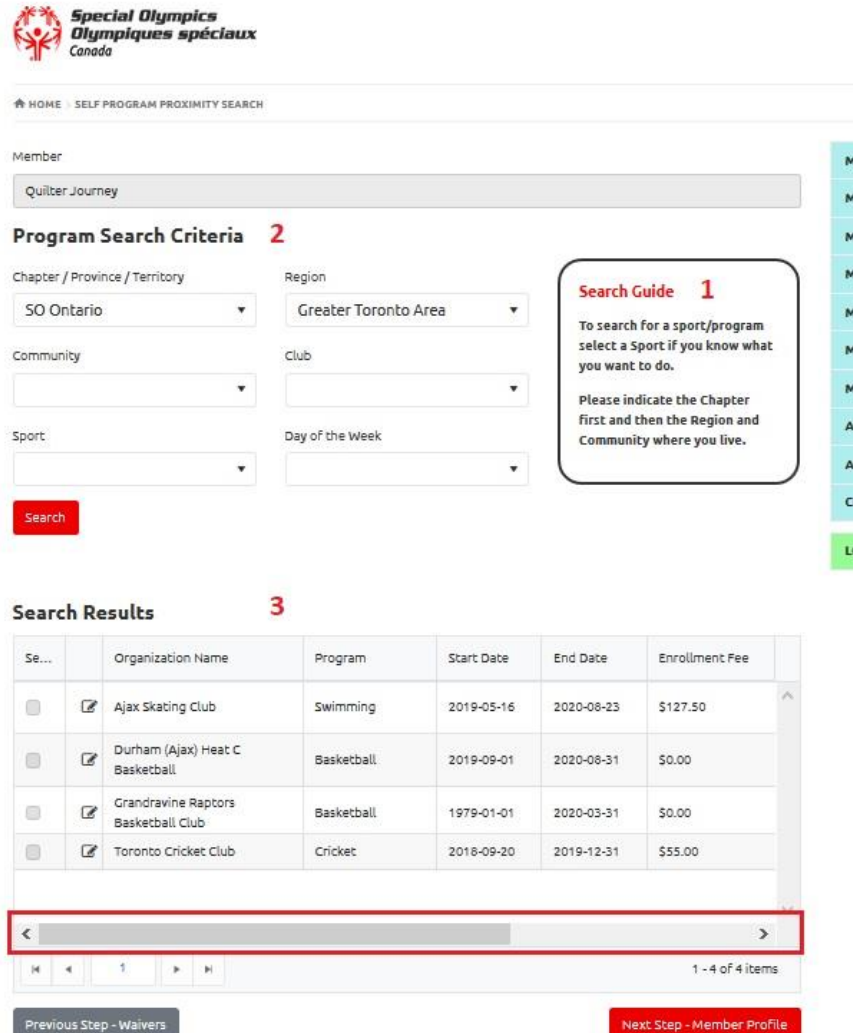

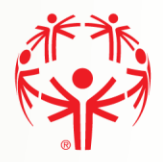

## <span id="page-6-0"></span>Program Search Continuation

Step 1  $\rightarrow$  If you have found the program you want, select it from the list using the check box on the "Select" column. Be aware that you can only select one program at the time.

Step 2  $\rightarrow$  You can click on the detail icon to view details of the club and program offered.

Step  $3 \rightarrow$  Click on "Previous Step – Waivers" to go back and makes changes if required.

Step  $4 \rightarrow$  Click on the "Next Step – Member Profile" to continue with the process.

Note: You must select a program in order to continue to the next step.

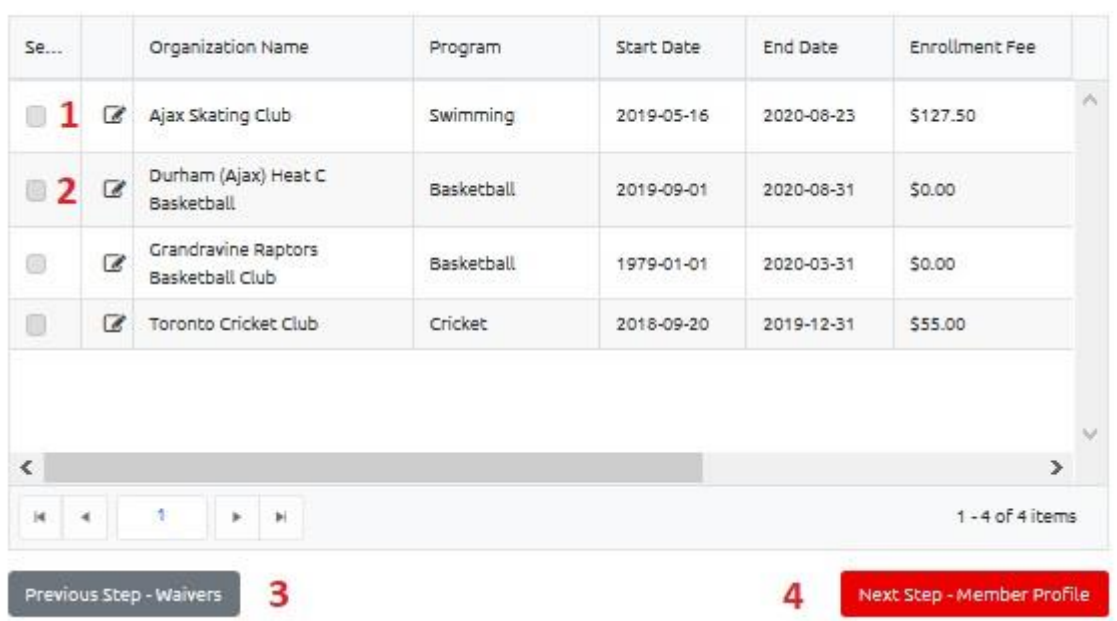

#### **Search Results**

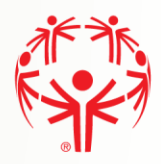

## <span id="page-7-0"></span>Member Main Profile Tab

Fill out the Main Information section. Make sure you provide information for the mandatory fields marked with (\*). Some information we be populated from the participants account, ensure all information is correct.

## <span id="page-7-1"></span>Communication Preferences

Fill in your Communication Preferences:

When you are finished with the page:

1 → Click Next Step - Addresses

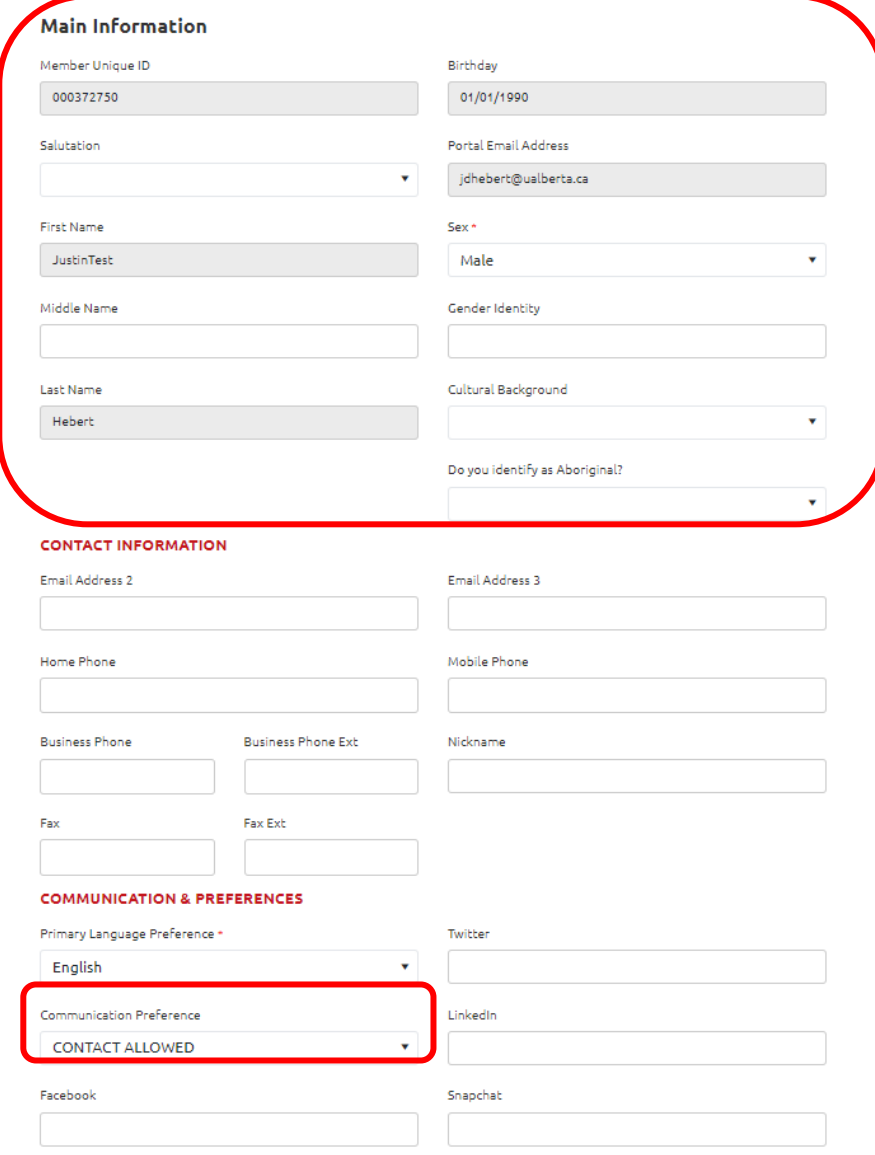

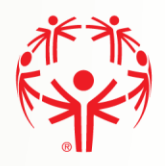

## <span id="page-8-0"></span>Addresses

Step 1  $\rightarrow$  Primary Address is required, make sure to fill in fields marked with (\*).

#### Step 2 → One complete click on Next Step – Criminal Record Check

## **Primary Address** Street 1 \* City \* 1 Required field. 1 Required field. Street 2 Province / State \* v.  $AB$ Street 3 Country\* Canada Postal Code \* 1 Required field. **Secondary Address** Street 1 City Street 2 Province / State ÷ Street 3 Country Postal Code Previous Step - Main Information Next Step - Criminal Record

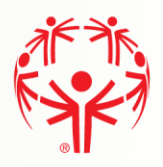

## <span id="page-9-0"></span>**Criminal Record Checks**

Step  $1 \rightarrow$  If you have been charged with any Criminal Offenses, please select "Yes".

Step 2  $\rightarrow$  If you have an electronic file with the criminal check, please click on "Add" button to create a record and provide the details. You will be able to attach the document. If you do not have a criminal record check proceed to the next page by clicking Next Step – Medical Information

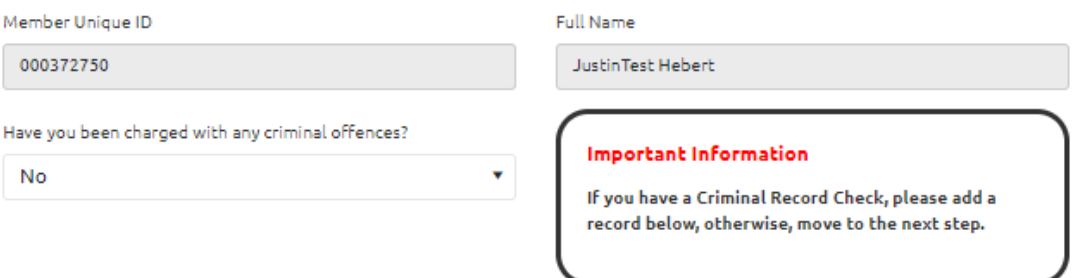

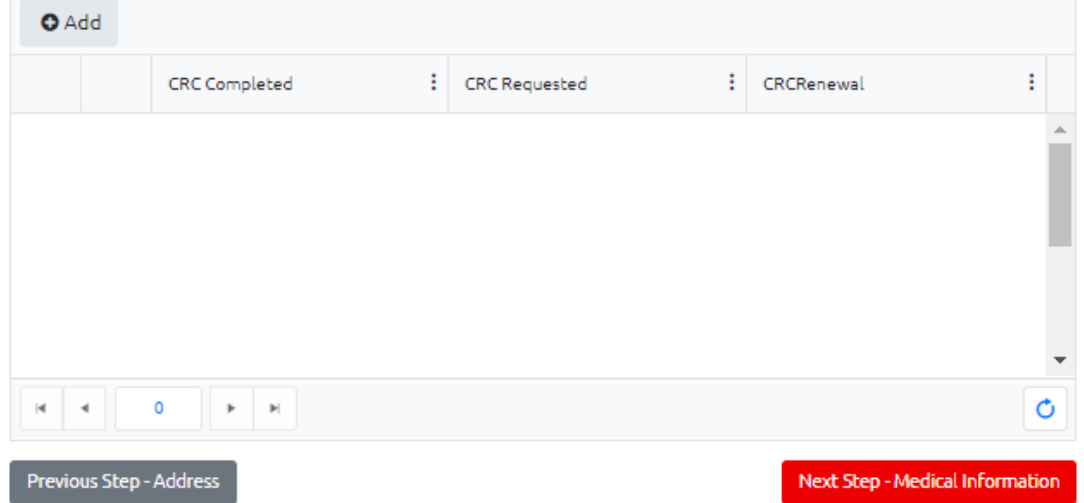

#### **CRIMINAL RECORD CHECK (CRC) INFORMATION**

Continued below

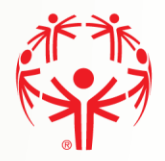

## <span id="page-10-0"></span>Add a Criminal Record Check document (If applicable)

Before adding this record, please scan your Criminal Record check paper, and save it on your computer.

Step 1  $\rightarrow$  Please Save the record. There is nothing to key on this page, but the record MUST be saved so that the CRC can be attached.

Step 2  $\rightarrow$  Click on the "Add new document" button to attach a document.

Step 3  $\rightarrow$  Click on the "Submit" button to save the CRC record. Note that you will not see the CRC document until you submit the page. As well, when you return to the Profile page, you may need to refresh the page to see the CRC in the list of documents.

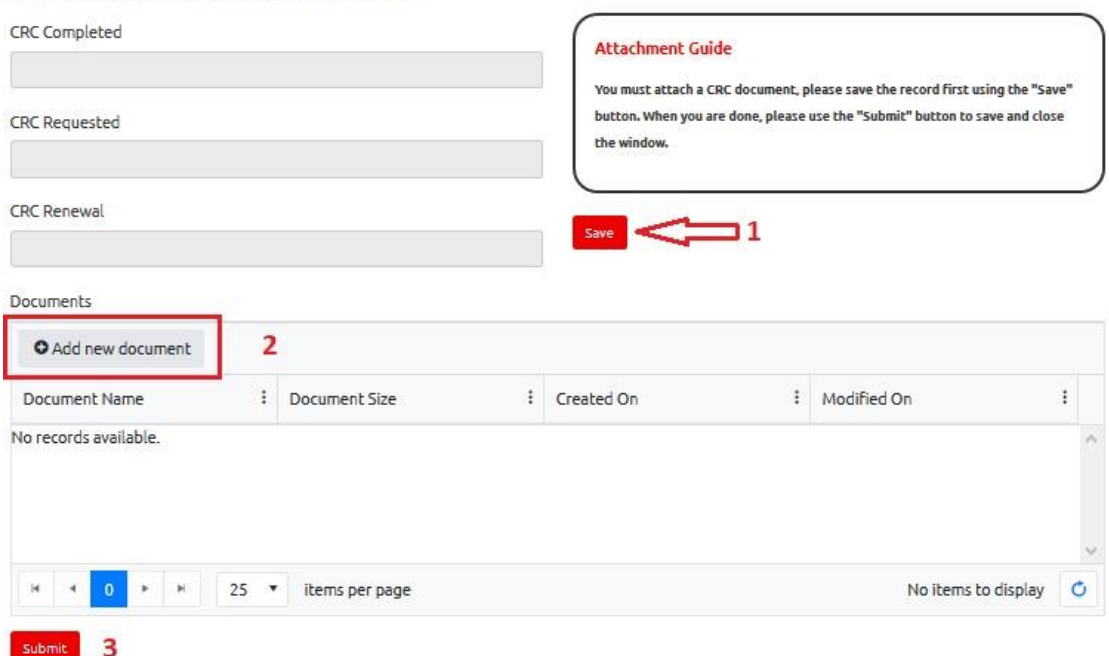

**Criminal Record Check Information** 

When the document is uploaded, it will appear in the list in your Profile:

CRIMINAL RECORD CHECK INFORMATION

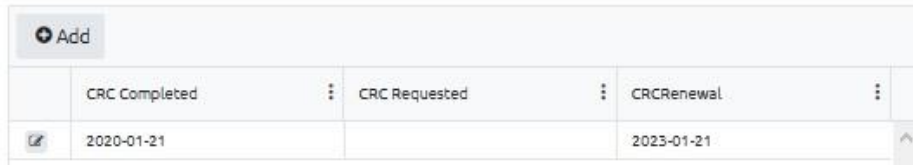

<span id="page-11-0"></span>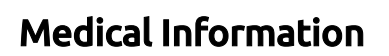

Step 1  $\rightarrow$  Complete the medical fields that apply to you. Medications & Dietary Restrictions fields are required.

Step 2  $\rightarrow$  If you have Medical Conditions, need to upload a Medical Form, or have Disabilities please click on the "Add" button in the grid to add this information.

#### Note: if your Medical Condition or Disability is not listed, select "Other", to type in the information

Step 3  $\rightarrow$  When you are finished, click on Submit to save the information.

Step  $4 \rightarrow$  When all required information is filled out, please click Next Step - Emergency Contacts

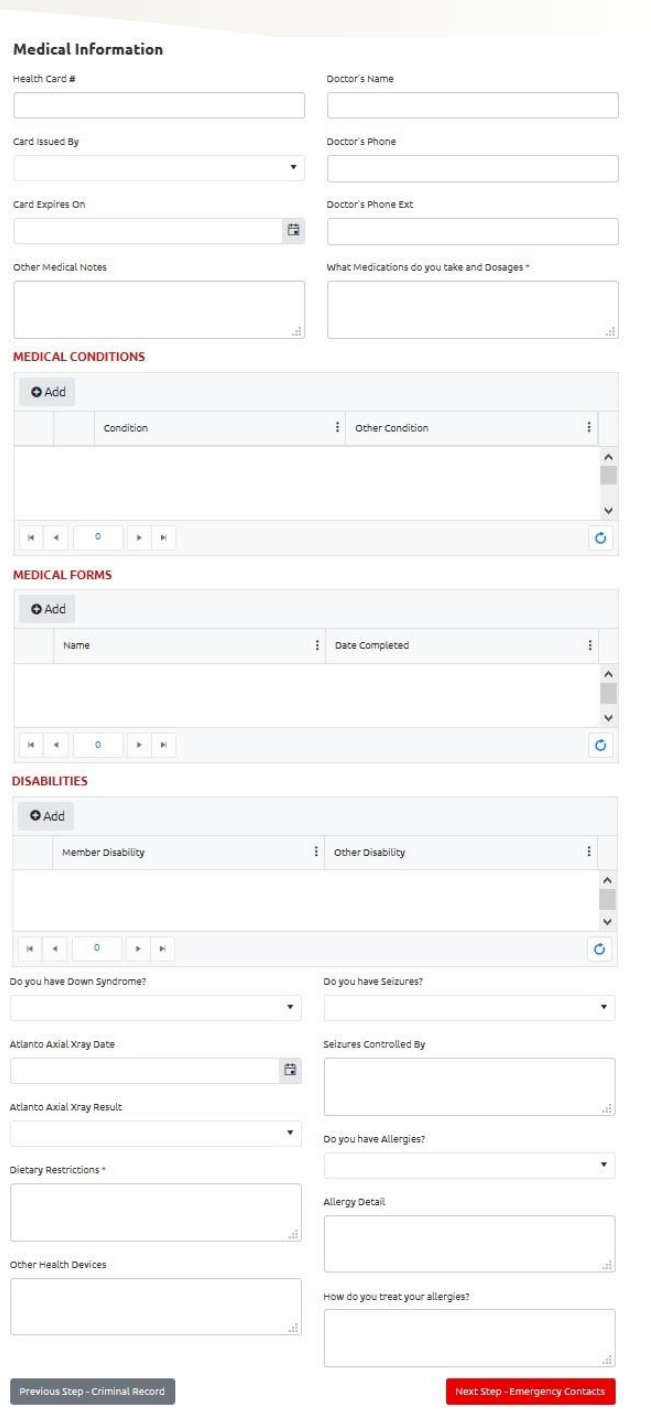

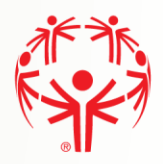

## <span id="page-12-0"></span>Emergency Contacts

You must submit at least one emergency contact in order to participate in Special Olympics activities.

Step 1  $\rightarrow$  Please click on the "Add" button to provide the details below

Step 2  $\rightarrow$  When you have your emergency contacts, click on Submit to complete the process.

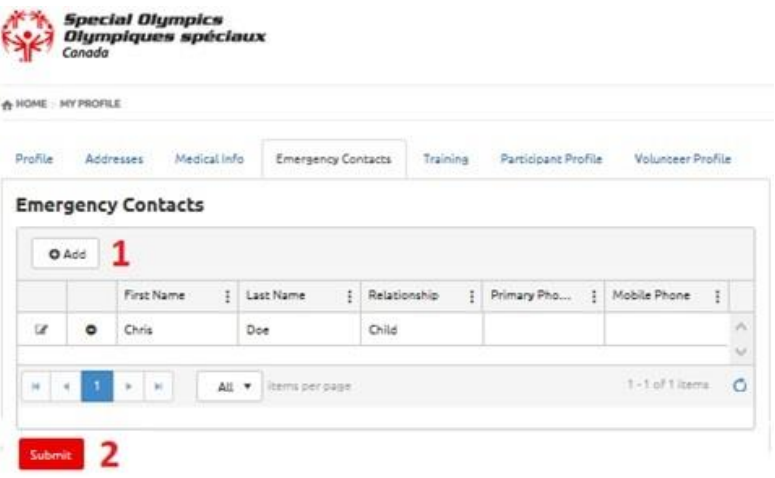

#### <span id="page-12-1"></span>ADDING EMERGENCY CONTACT

Step 1  $\rightarrow$  Enter the emergency contact details. Make sure you fill in the mandatory fields marked with (\*), including at least the Primary Phone. There must only be one Priority "Primary" Emergency contact.

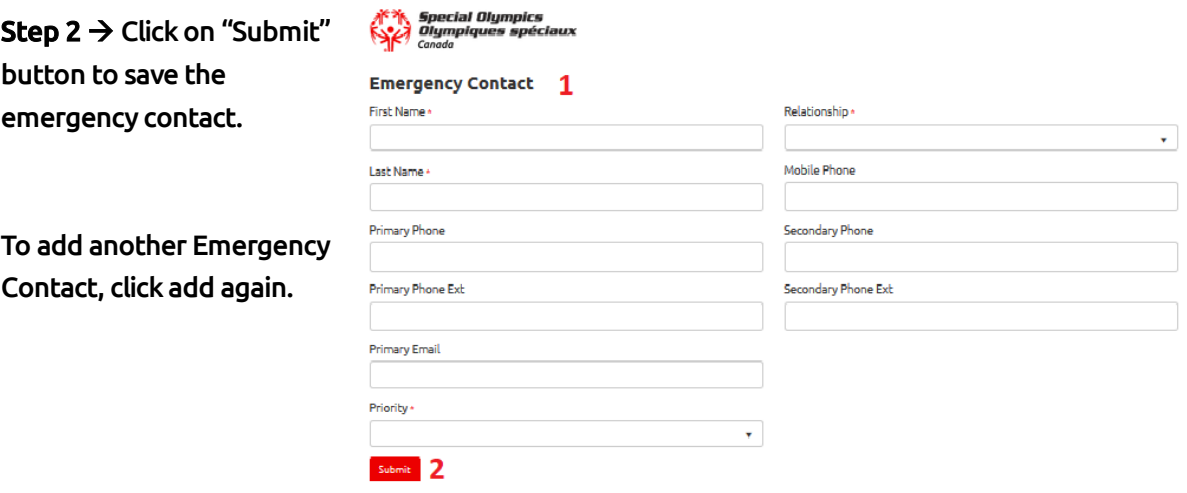

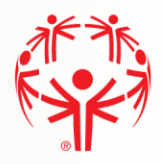

## <span id="page-13-0"></span>Member Training (optional)

Step 1  $\rightarrow$  To add information about training the participant have taken, please click on the "Add" button. This is where you would provide information regarding First-aid or NCCP training.

Step  $2 \rightarrow$  Click on Submit when all Training Courses have been added.

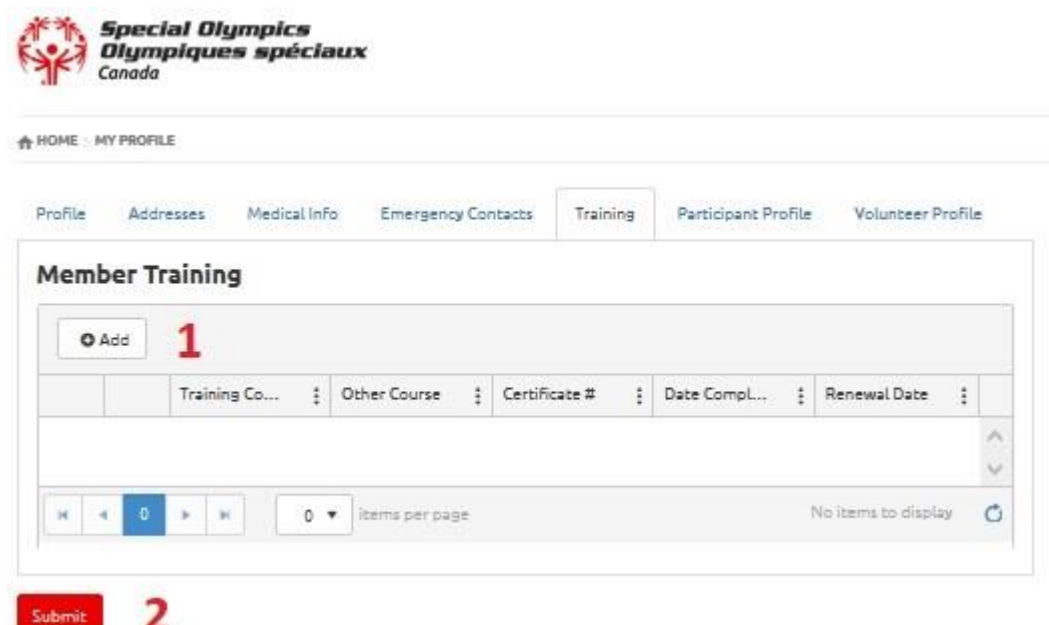

#### <span id="page-13-1"></span>**ADDING TRAINING**

Step 1  $\rightarrow$  Select the course from the list, and fill in the rest of the fields as applicable to that course. If you course is not listed, and you feel it is relevant, select "Other Course" from the list. The "Other Course" field will open so you can type in the name of the course.

Step 2  $\rightarrow$  Click on Submit.

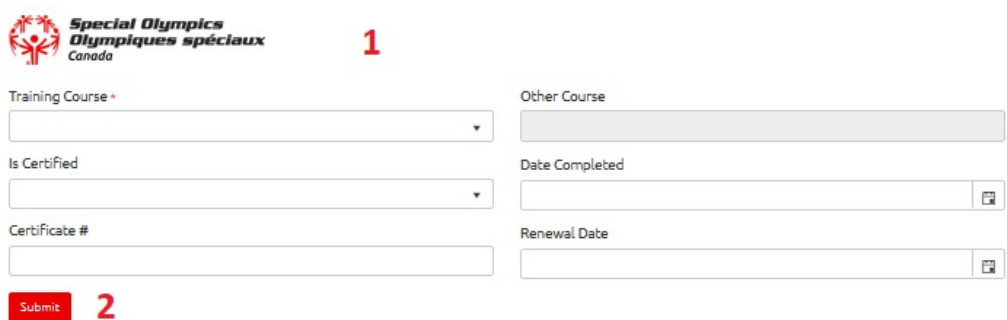

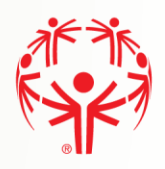

## <span id="page-14-0"></span>Athlete Profile

This applies if you are registering yourself as an Athlete or a Unified Partner.

Step 1  $\rightarrow$  Provide additional details about your profile.

Step 2  $\rightarrow$  Click on "Previous Step – Member Training" to go back and makes changes if required.

Step  $3 \rightarrow$  Click on the "Next Step – Enrollment Details" to continue with the process

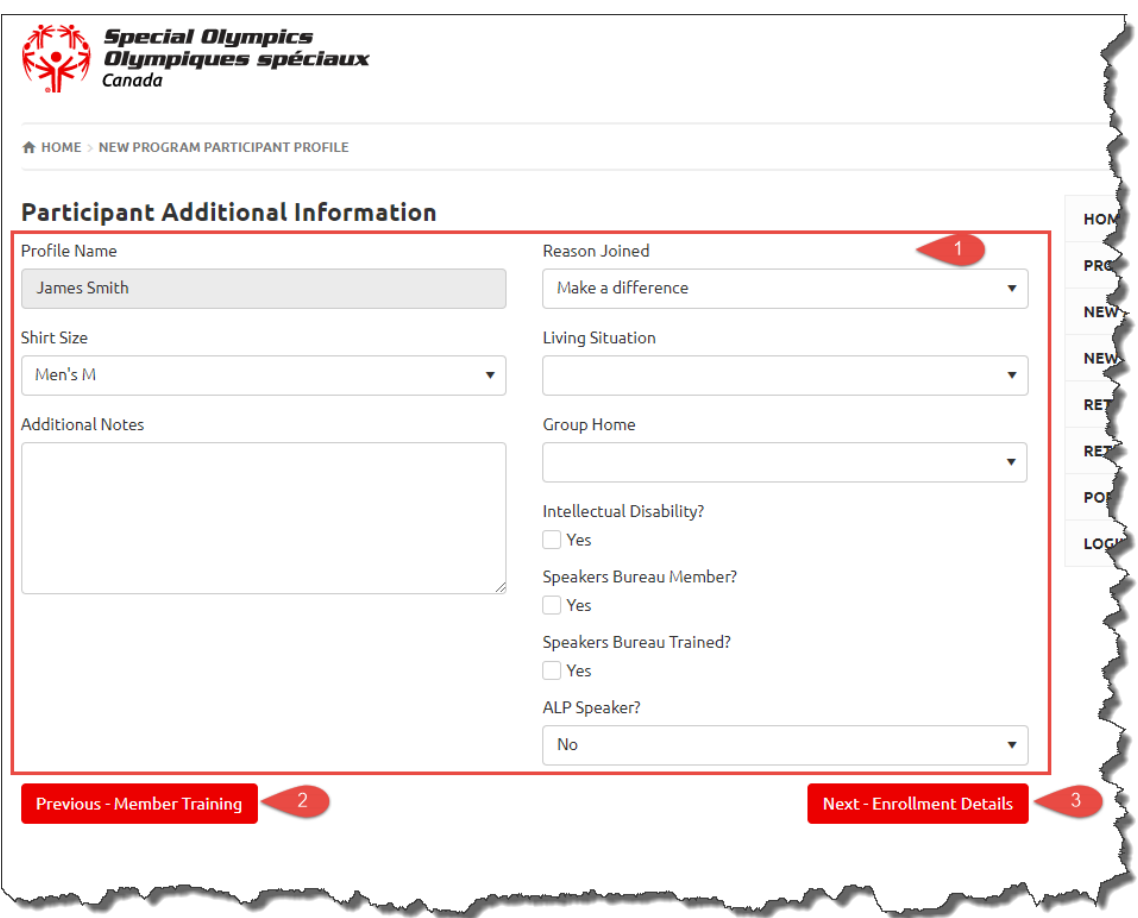

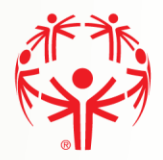

## <span id="page-15-0"></span>Enrollment Details

Step 1  $\rightarrow$  On this tab please ensure all information is accurate and it is the correct program Information.

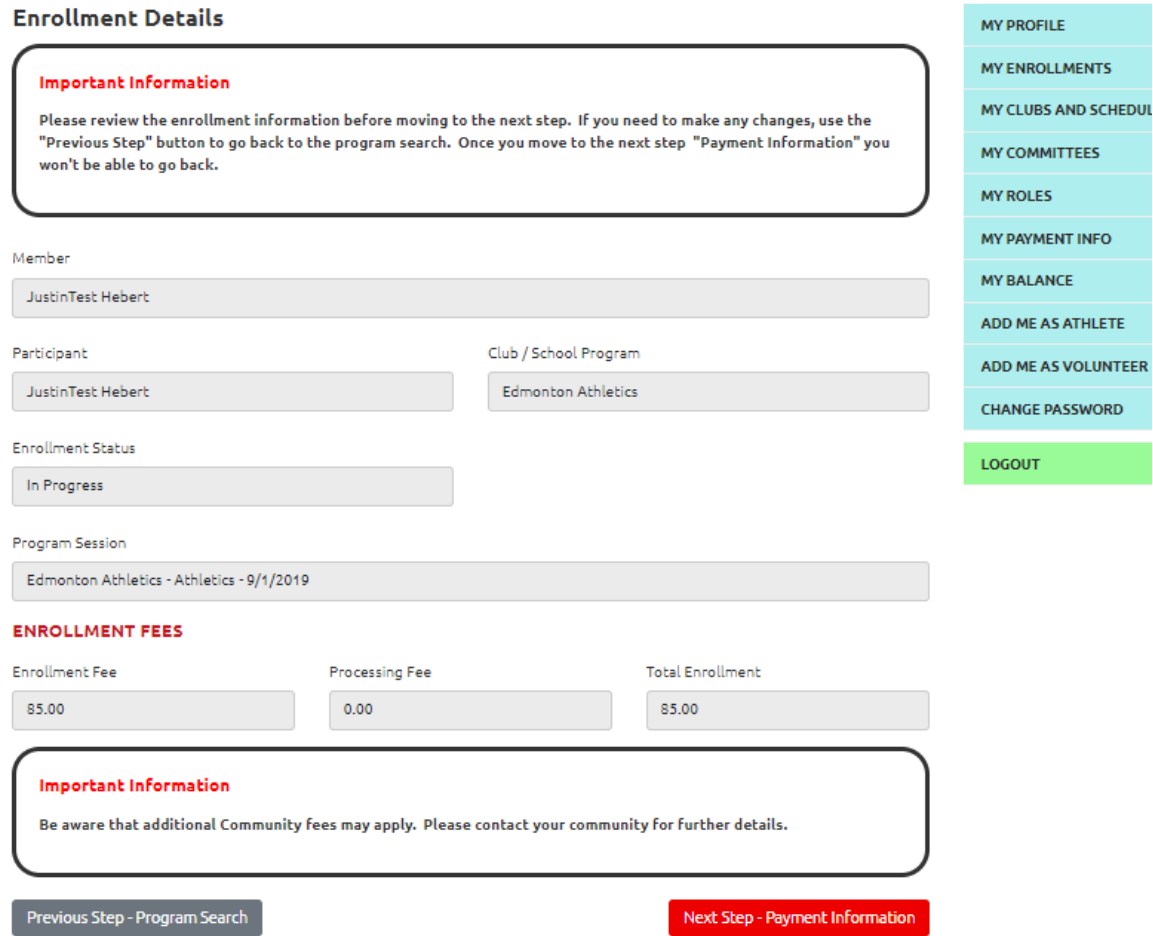

Step  $2 \rightarrow$  Click Next Step - Payment Information

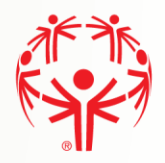

## <span id="page-16-0"></span>Payment Information

This page provides a final overview of your registration. If all the information is correct, click Submit Enrollment. Once submitted you have the option to add a New Enrollment and start the process again, or view My Enrollments to see the programs you are already registered in. Once submitted your community will contact you about your registration and payment options.

If fee shows \$0.00 please contact your local Special Olympics council or coaches as we are not doing fees online this year.

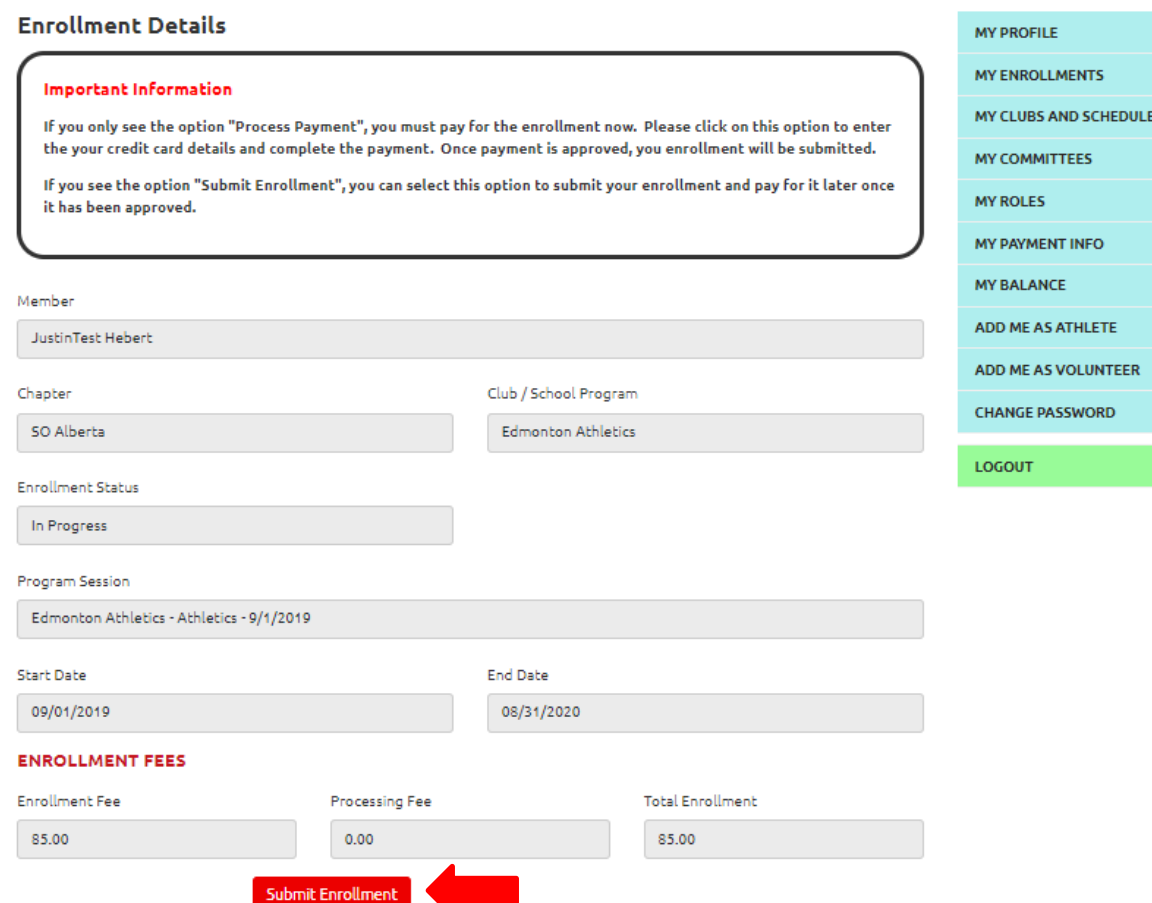

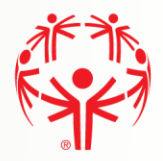

## <span id="page-17-0"></span>My Enrollments

By clicking on the My Enrollment tab on the menu on the right side of the webpage, you can see what programs you are actively enrolled in, and which are submitted and still awaiting processing.

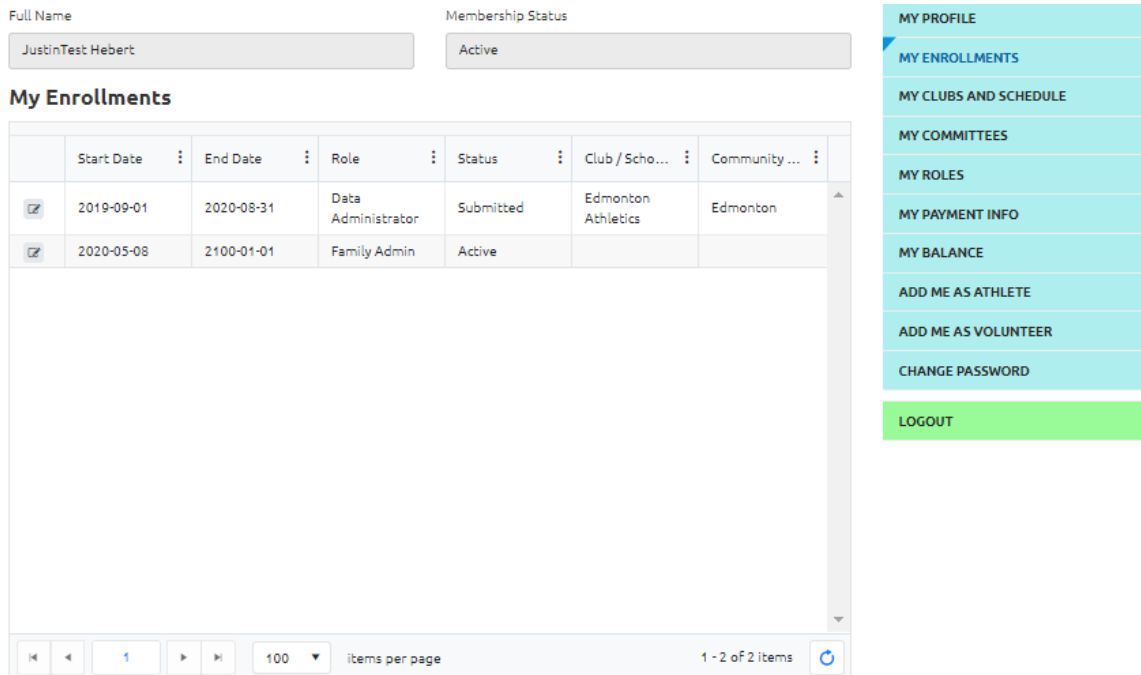